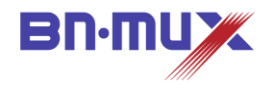

# 無線ケーブルモデムゲートウェイ BCW710J2 設定マニュアル

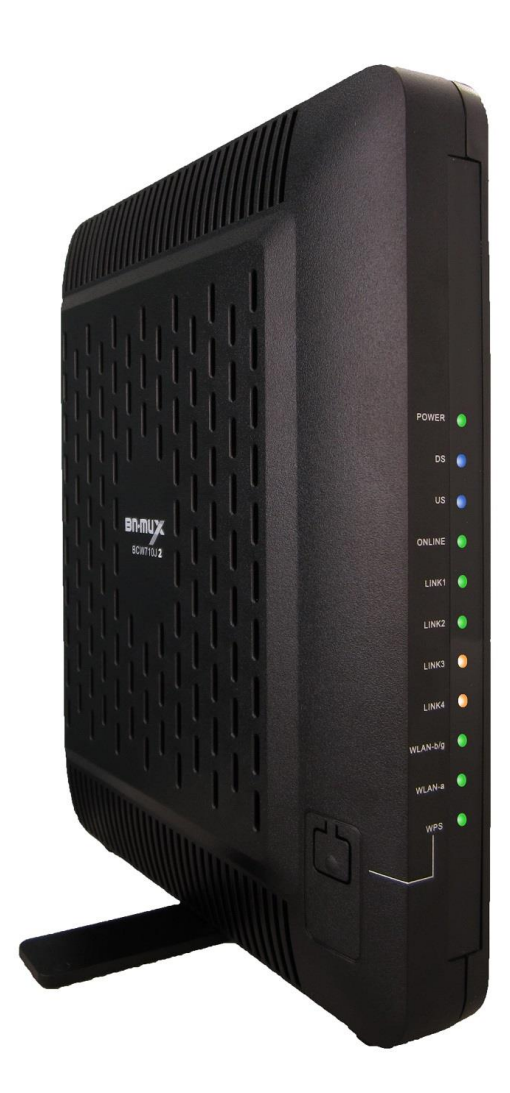

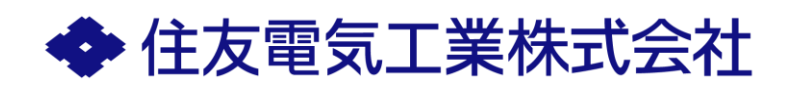

# 目次

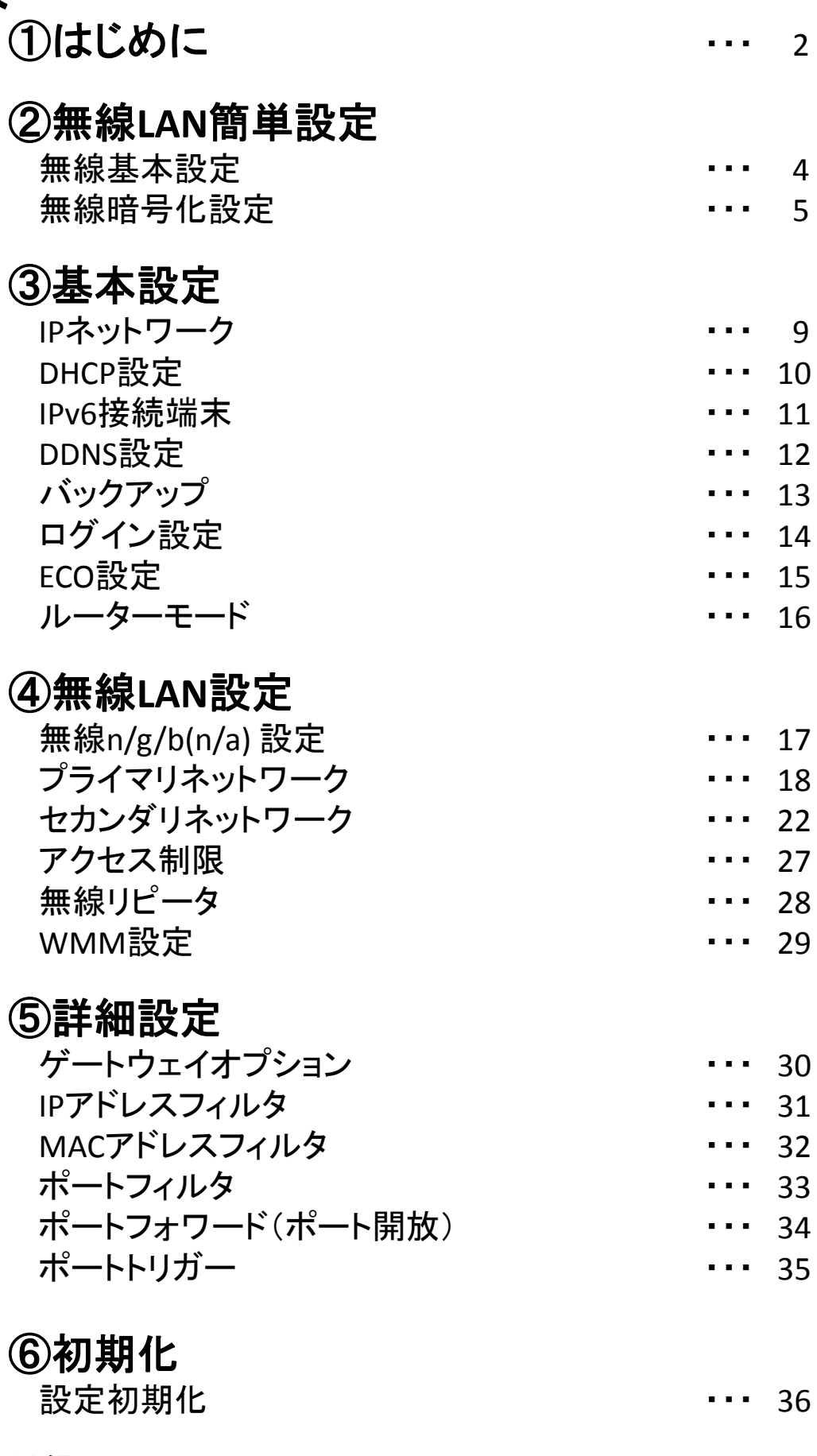

1

付録

無線LAN対応機器情報 --- --- -- -- 37

### はじめにお読みください

このたびは、無線ケーブルモデムゲートウェイ「BCW710J2」(以下、本製品)をご使用いただ きましてありがとうございます。

お使いになる前に、本製品の機能を十分にいかして正しくご利用いただくために、本製品同梱 の「取扱説明書」もあわせてお読みください。

「取扱説明書」には、お使いになる方や他の人への危害と財産の損害を未然に防ぎ、商品を安 全に正しくお使いいただくための重要な内容を記載しています。 お読みになったあとは、必ず大切に保存してください。

### 無線LAN規格について

本製品は、2.4GHzの周波数帯を使用するIEEE802.11b/g/nと、5GHzの周波数帯を使用する IEEE802.11a/nの無線LAN規格に対応しています。 本書の37ページ目に「無線LAN対応機器情報」を掲載しています。

### 無線LANセキュリティーについて

無線LANのセキュリティー設定が不十分であった場合、無線LAN環境を他人が使用し、ウイルス をばらまいたり、不正アクセスの踏み台などの犯罪に悪用される危険性があります。

### 本書について

本書は、本製品についてのネットワーク設定をWEB画面に沿って説明しています。 本製品とWEB画面を確認する機器(パソコンなど)とのネットワークがあらかじめ接続されていることを 確認してください。接続できない場合は、「取扱説明書」を再度お読みください。

本書は、予告なく変更、修正することがあります。また、ファームウェアのバージョンにより画面が多少 異なることがあります。

<span id="page-2-0"></span>本書の著作権は、住友電気工業株式会社に帰属しています。

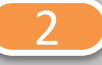

(1)本製品とパソコンとのネットワークが接続している状態で、Internet ExplorerなどのWebブラウザ を起動して、Webブラウザのアドレスバーに「192.168.0.1」(本製品の管理用IPアドレス) と入力し、キーボードのENTERキーまたはWebブラウザのアクセスボタンをクリックします。

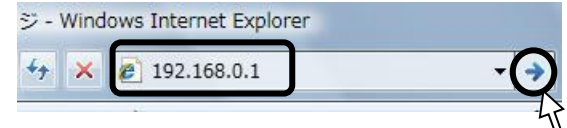

- \*お客様で管理用IPアドレスを設定された場合は、設定内容が反映されます。
- \*本製品の無線LANのセカンダリネットワークからは本WEBページへのアクセスはできません。 (ルーターモードがブリッジの場合、このアドレスではアクセスできません。)
- (2)ユーザー名とパスワードの入力画面が表示されますので、入力後にO.Kボタンをクリック します。本製品のユーザー名とパスワードは、取扱説明書または、ケーブル事業者の指定 した内容をご確認ください。

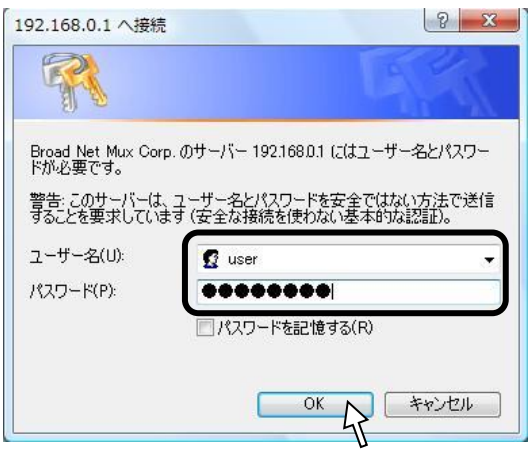

- \*お客様でユーザー名とパスワードを設定された場合は、設定内容が反映されます。
- (3)認証に成功しますと、以下のような画面が表示されます。 メニュー毎に各章をお読みください。

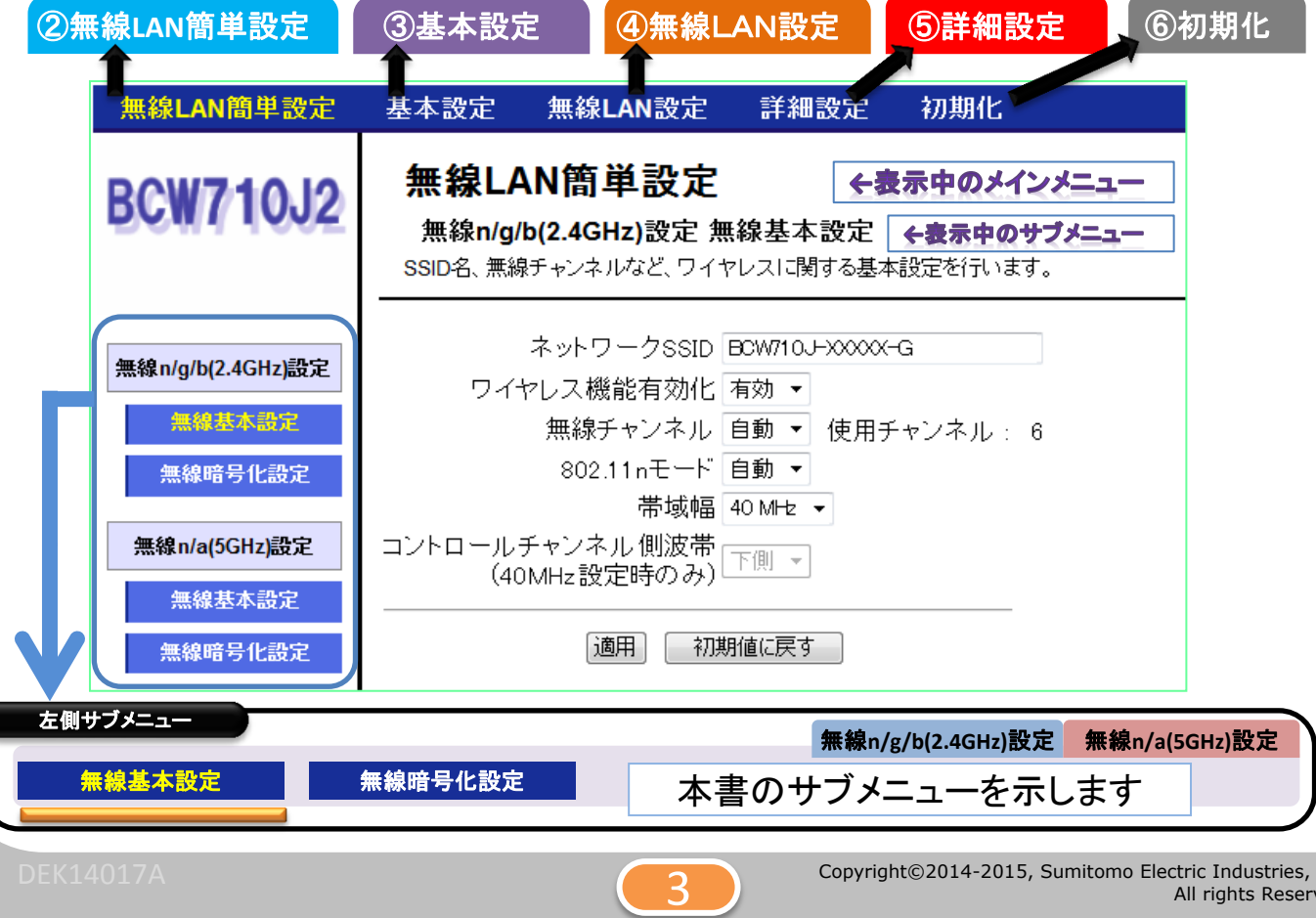

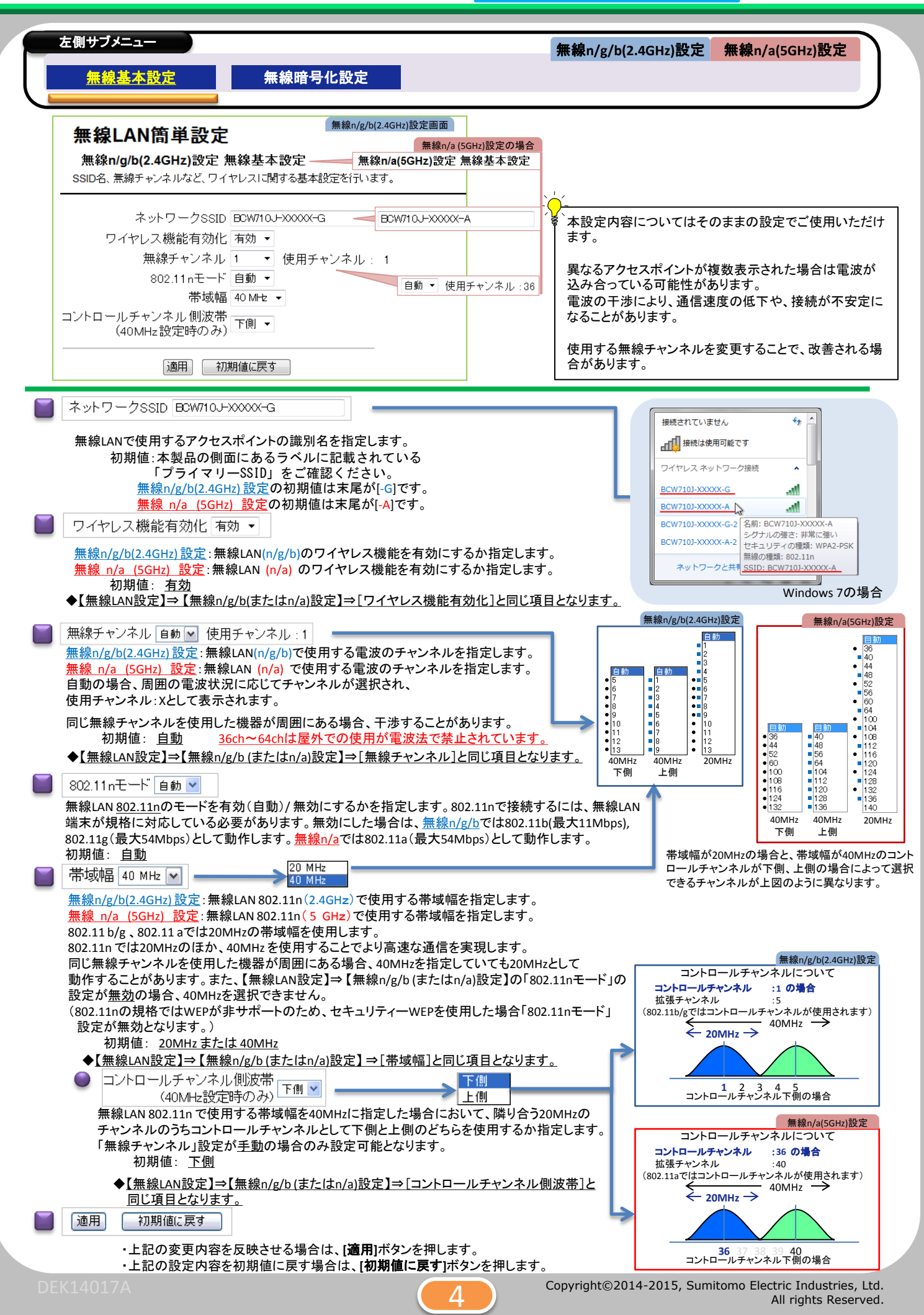

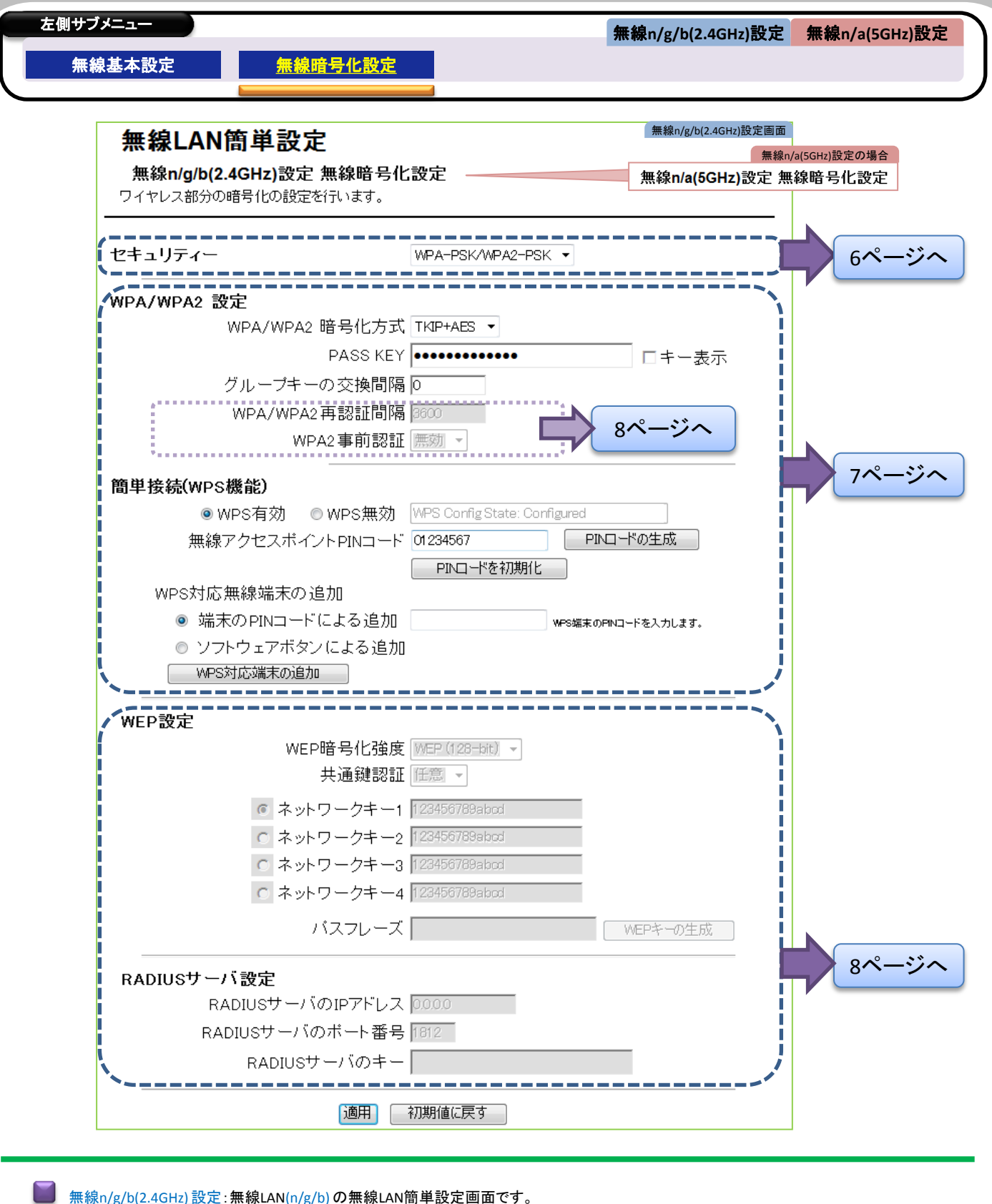

<u>無線n/g/b(2.4GHz) 設定</u>:無線LAN(n/g/b) の無線LAN簡単設定画面です。 無線 n/a (5GHz) 設定:無線LAN (n/a) の無線LAN簡単設定画面です。

(各設定内容は該当するページを参照してください。)

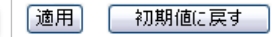

・上記の変更内容を反映させる場合は、**[**適用**]**ボタンを押します。

・上記の設定内容を初期値に戻す場合は、**[**初期値に戻す**]**ボタンを押します。

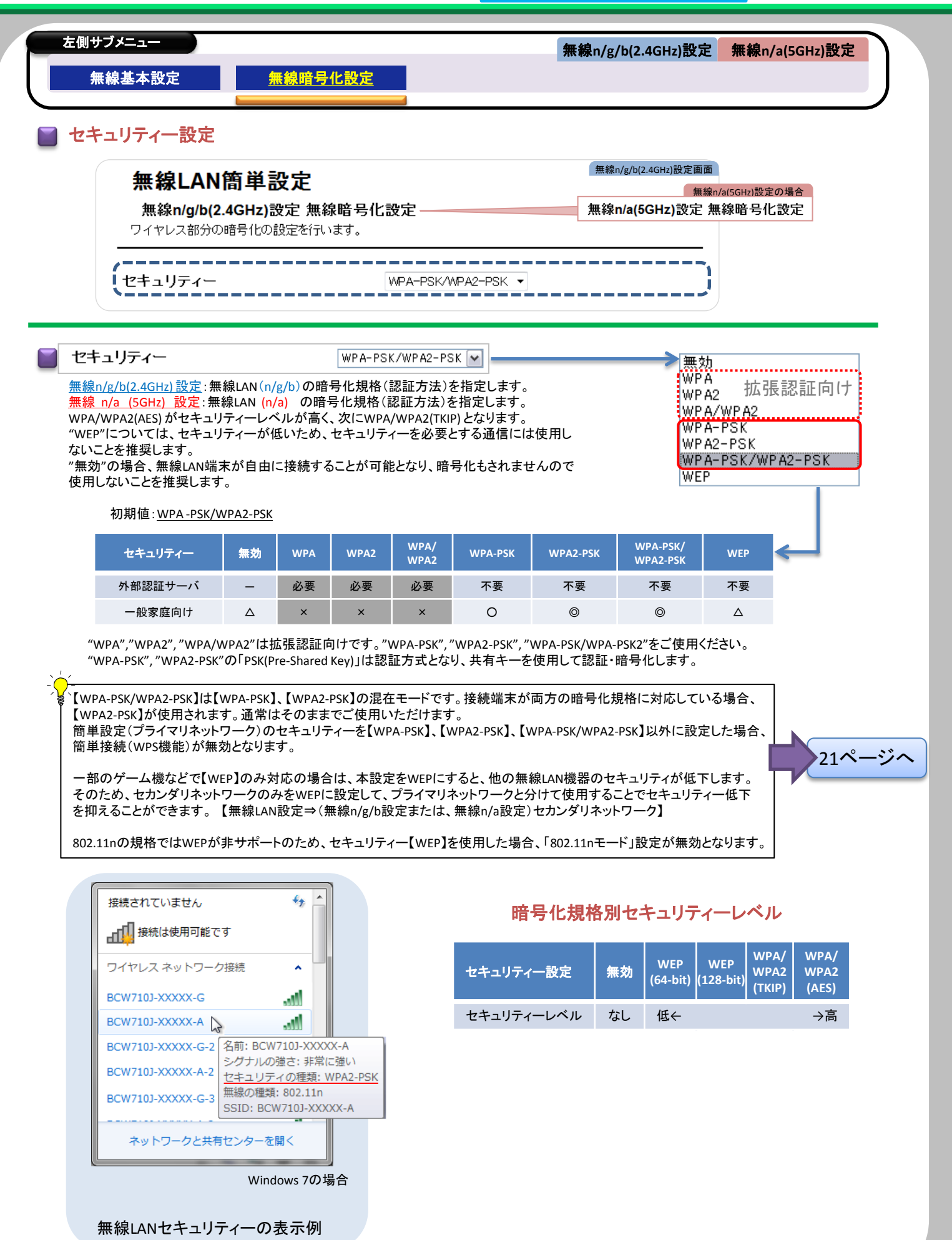

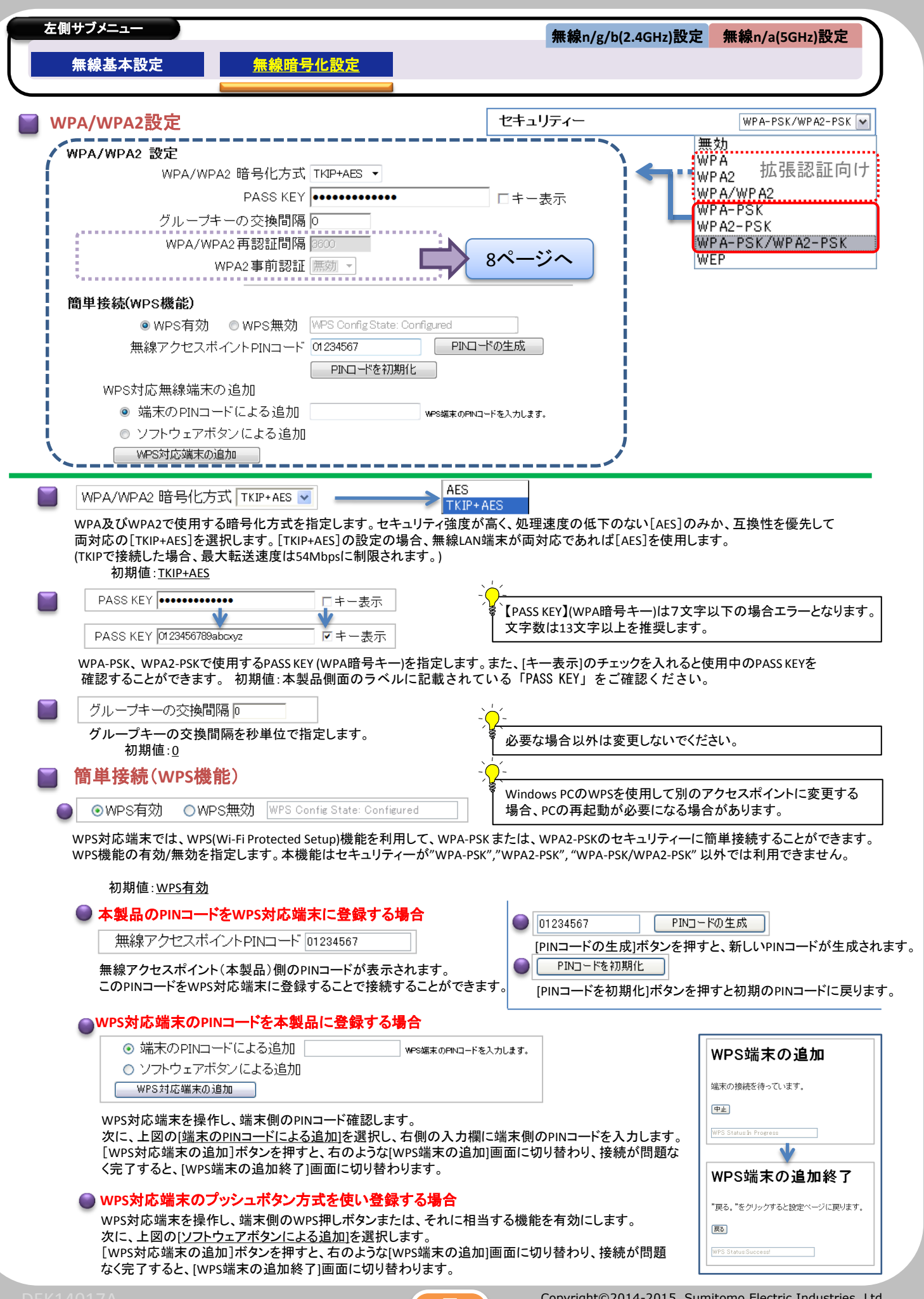

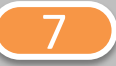

Copyright©2014-2015, Sumitomo Electric Industries, Ltd. All rights Reserved.

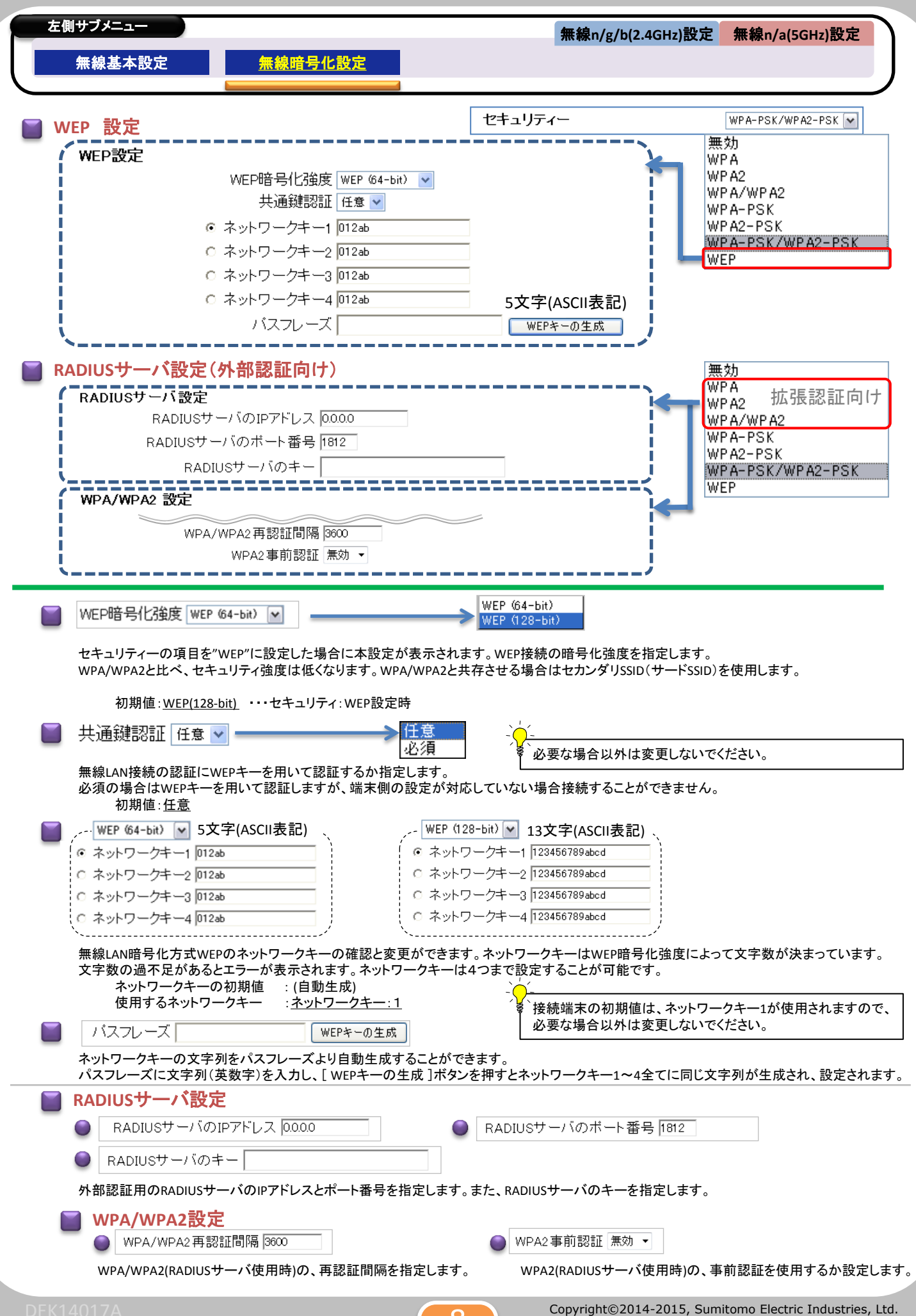

 $8<sup>2</sup>$ 

All rights Reserved.

### BCW710J2 設定マニュアル (3基本設定

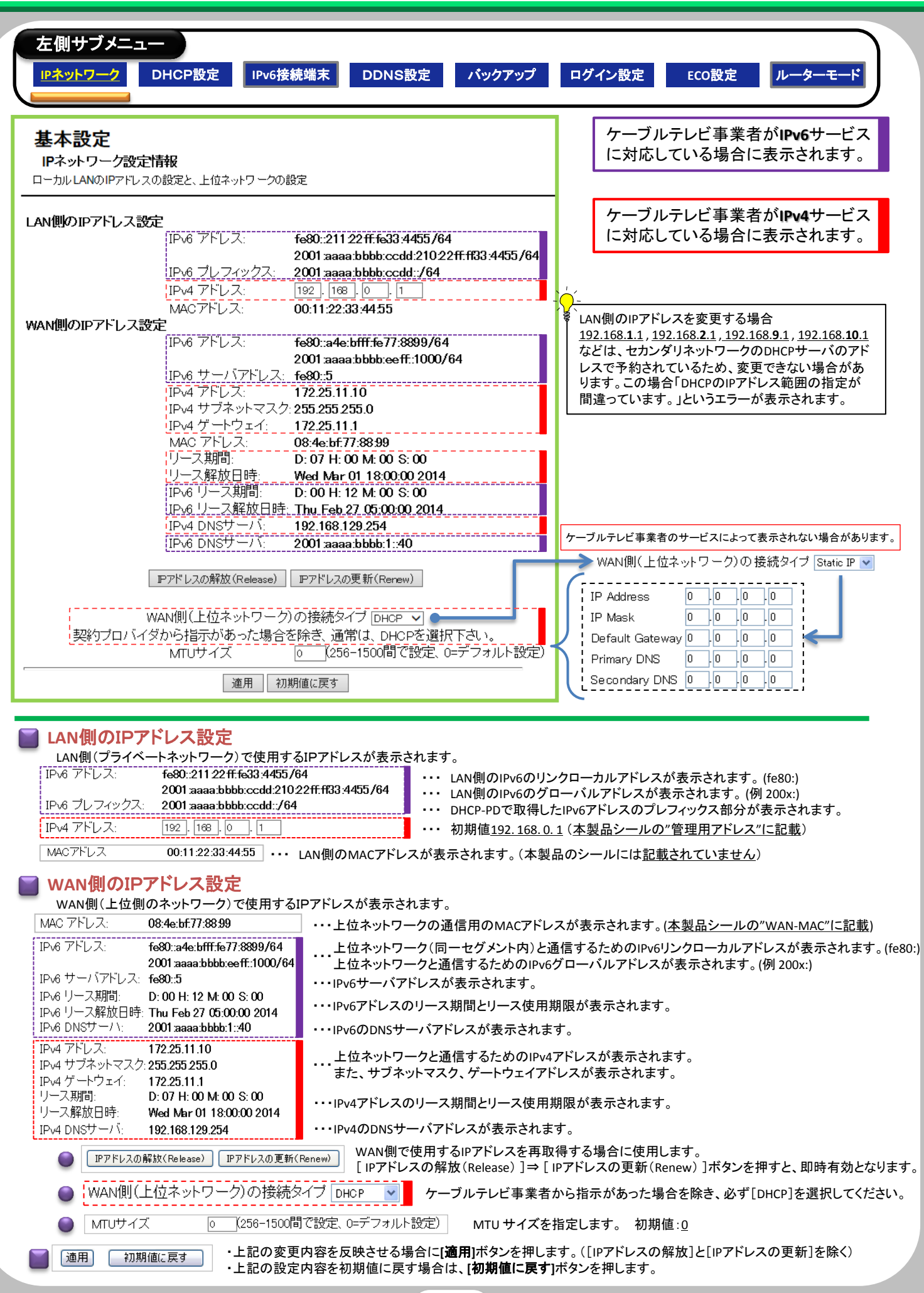

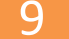

Copyright©2014-2015, Sumitomo Electric Industries, Ltd. All rights Reserved.

# BCW710J2 設定マニュアル (3基本設定

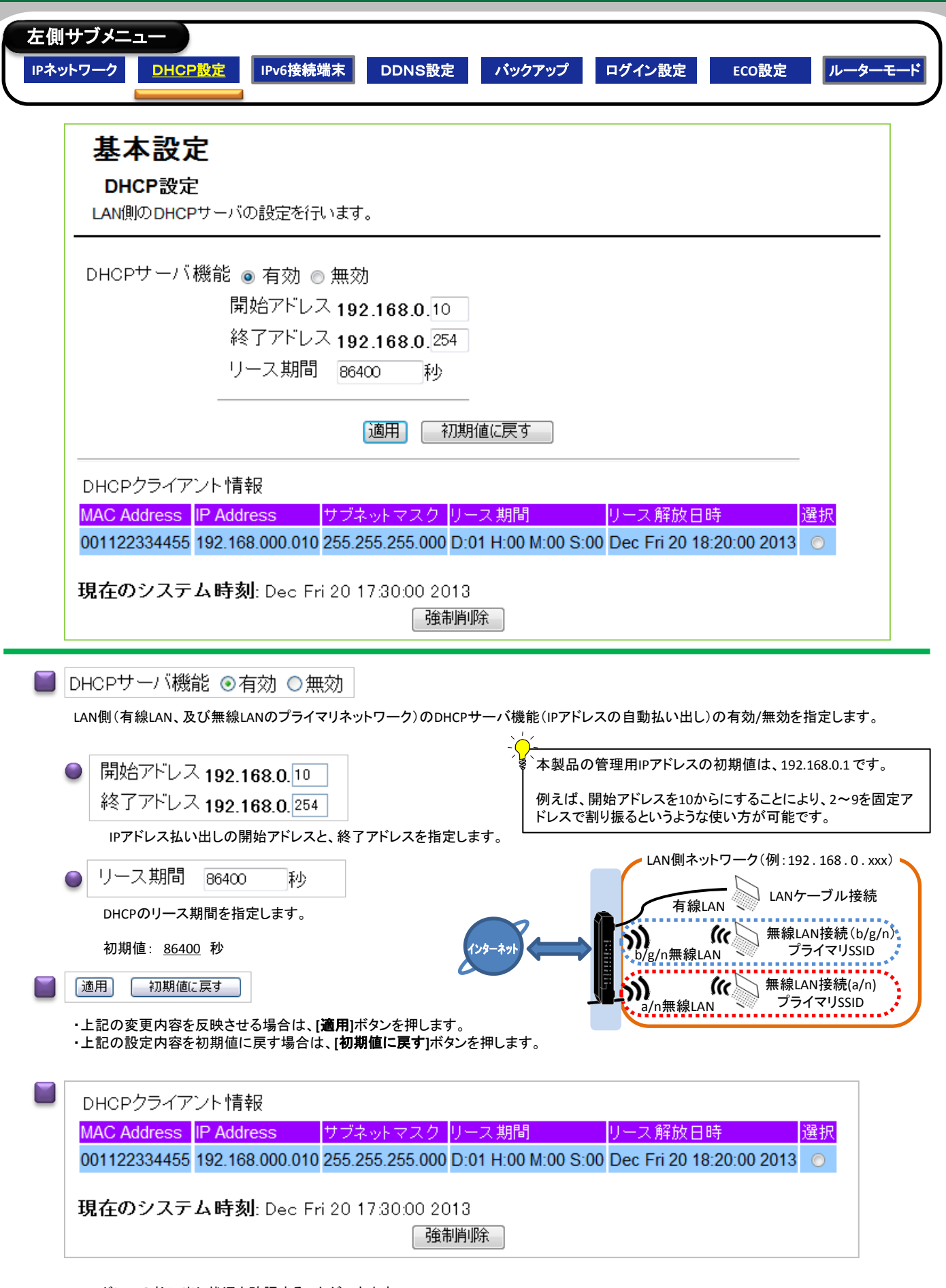

IPアドレスの払い出し状況を確認することができます。

クライアントのリース情報を削除する場合は、削除する行を選択して[強制削除]ボタンを押します。

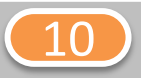

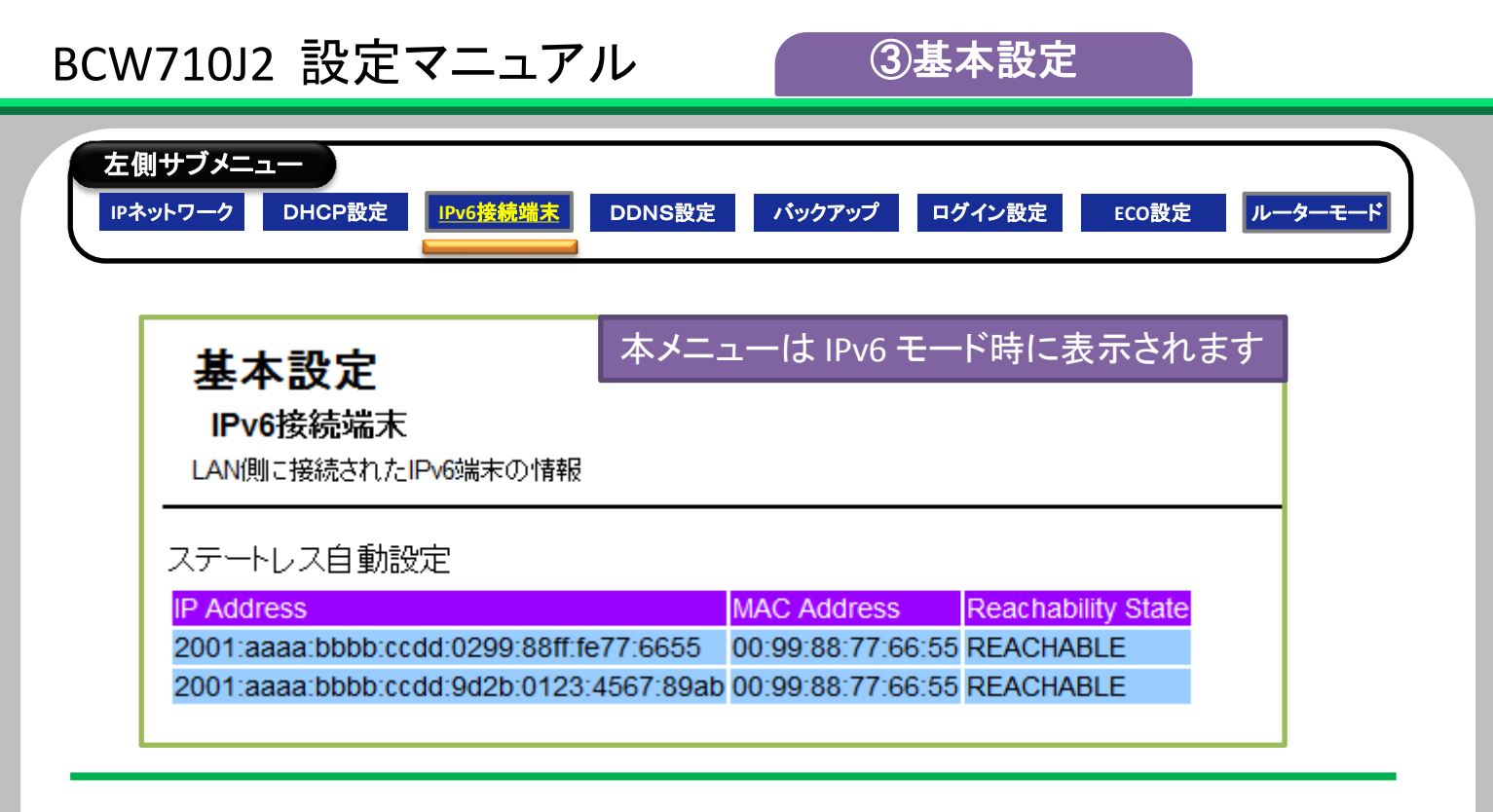

### **IPv6接続端末情報**

LAN側(有線LAN、及び無線LAN)に接続されたIPv6端末の情報が表示されます。

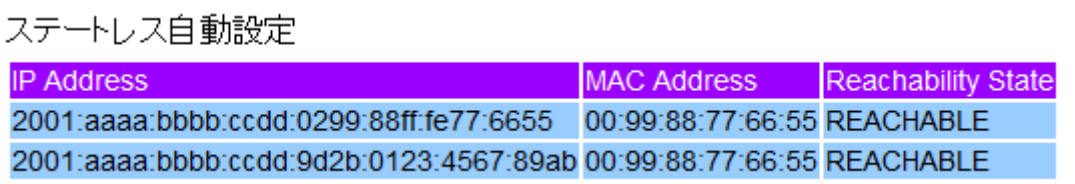

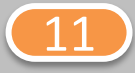

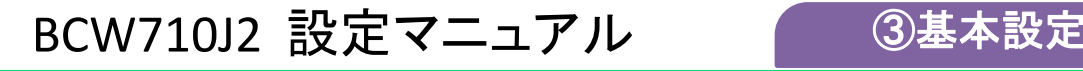

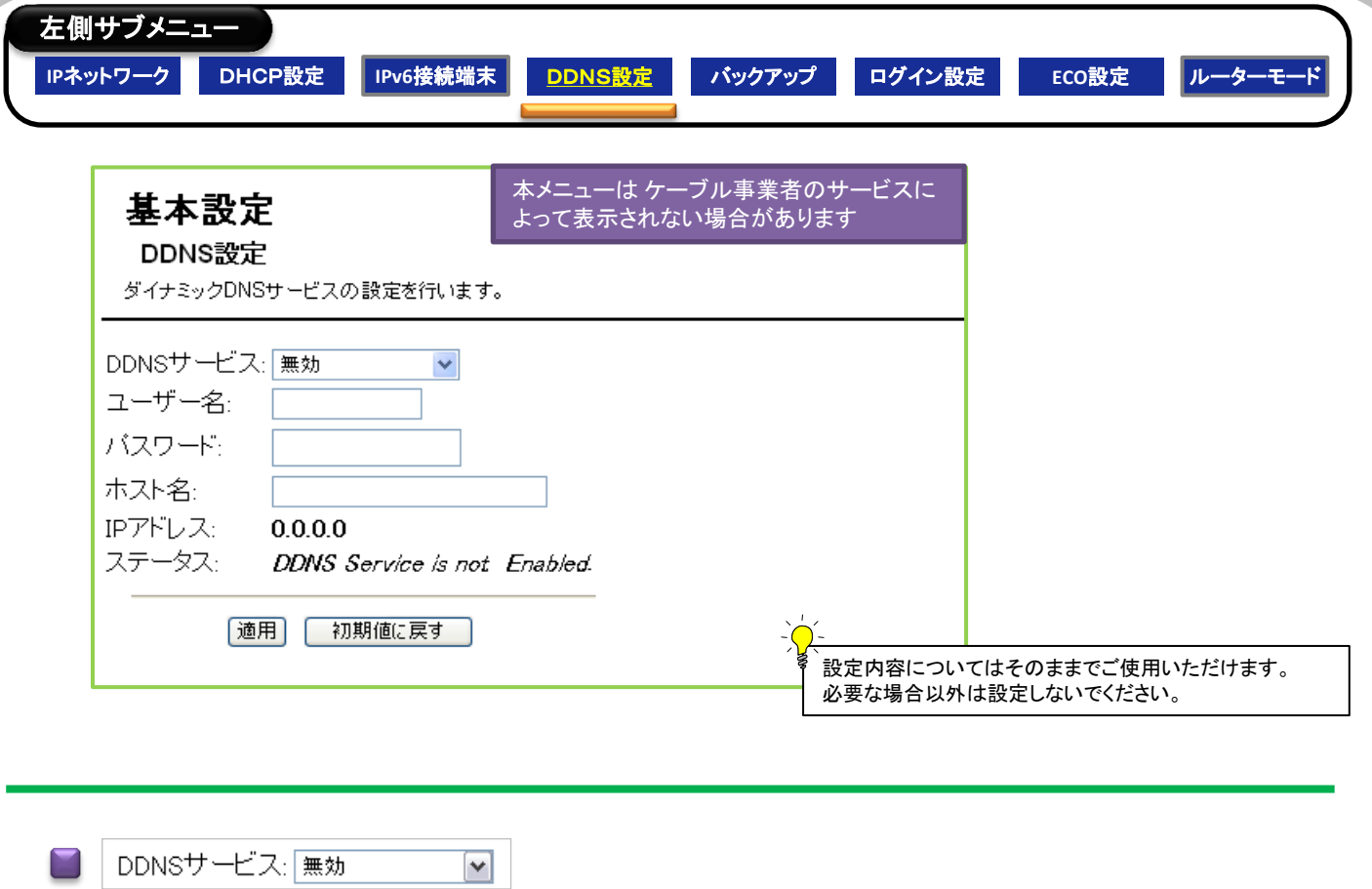

DDNS(Dynamic-DNS)サービスの有効/無効を指定します。 対応しているDDNSは"www.DynDNS.org" です。

DDNSサービスを使用するには、別途、[www.DynDNS.org](http://www.dyndns.org/)への会員登録(有料)が必要です。

### 初期値:無効

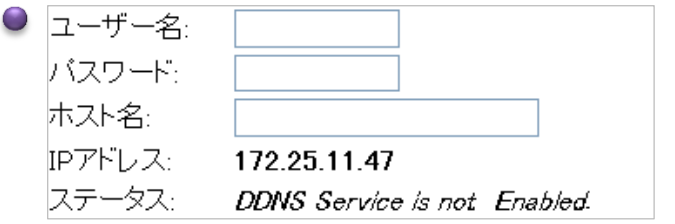

DDNSサービスで会員登録した、ユーザー名、パスワード、ホスト名を指定します。

IPアドレスとステータスの情報が表示されます。

### [適用] [初期値に戻す]

・上記の変更内容を反映させる場合は、**[**適用**]**ボタンを押します。

・上記の設定内容を初期値に戻す場合は、**[**初期値に戻す**]**ボタンを押します。

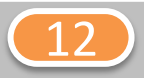

### BCW710J2 設定マニュアル [③基本設定](#page-2-0)

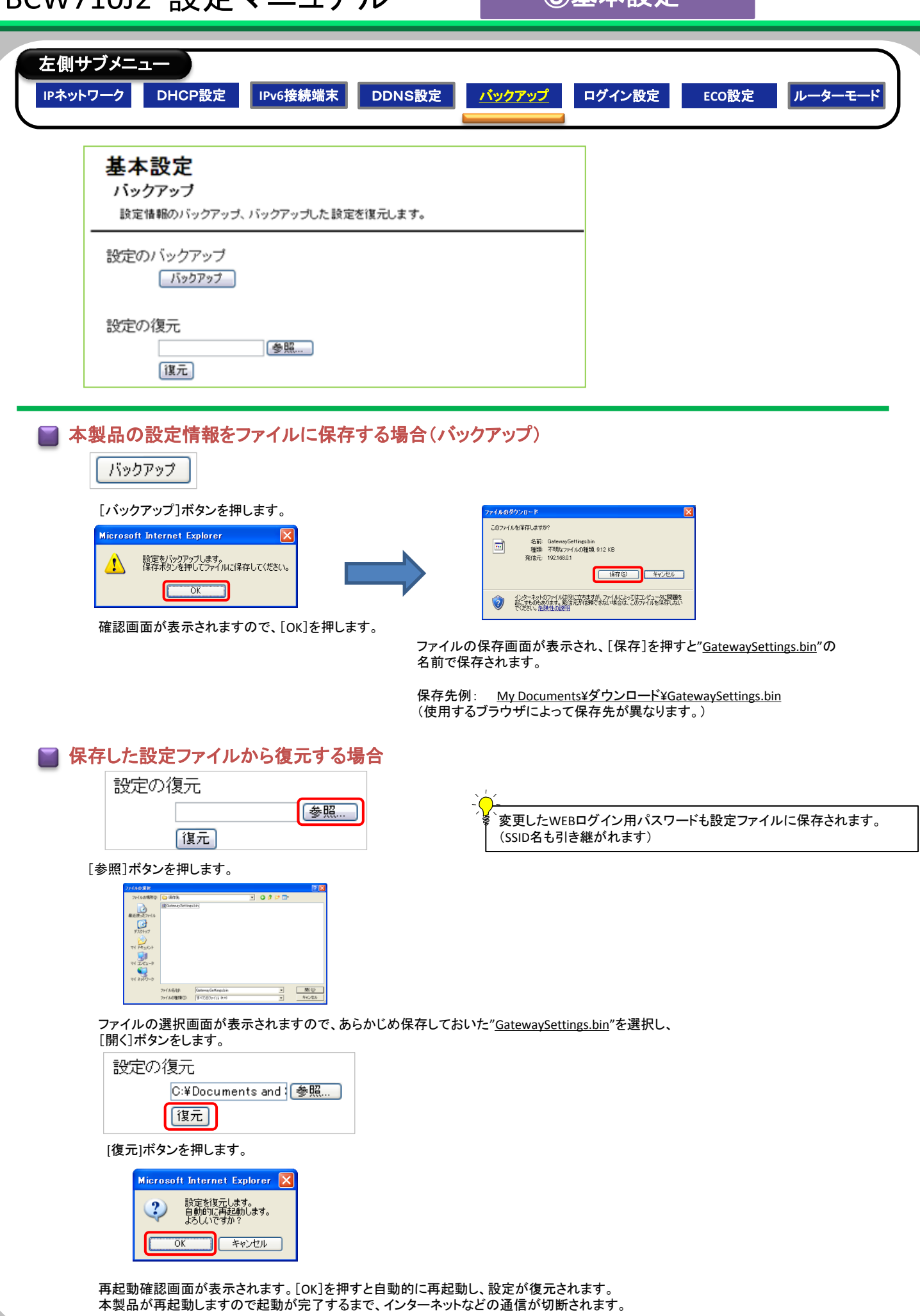

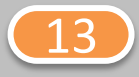

# BCW710J2 設定マニュアル 63基本設定

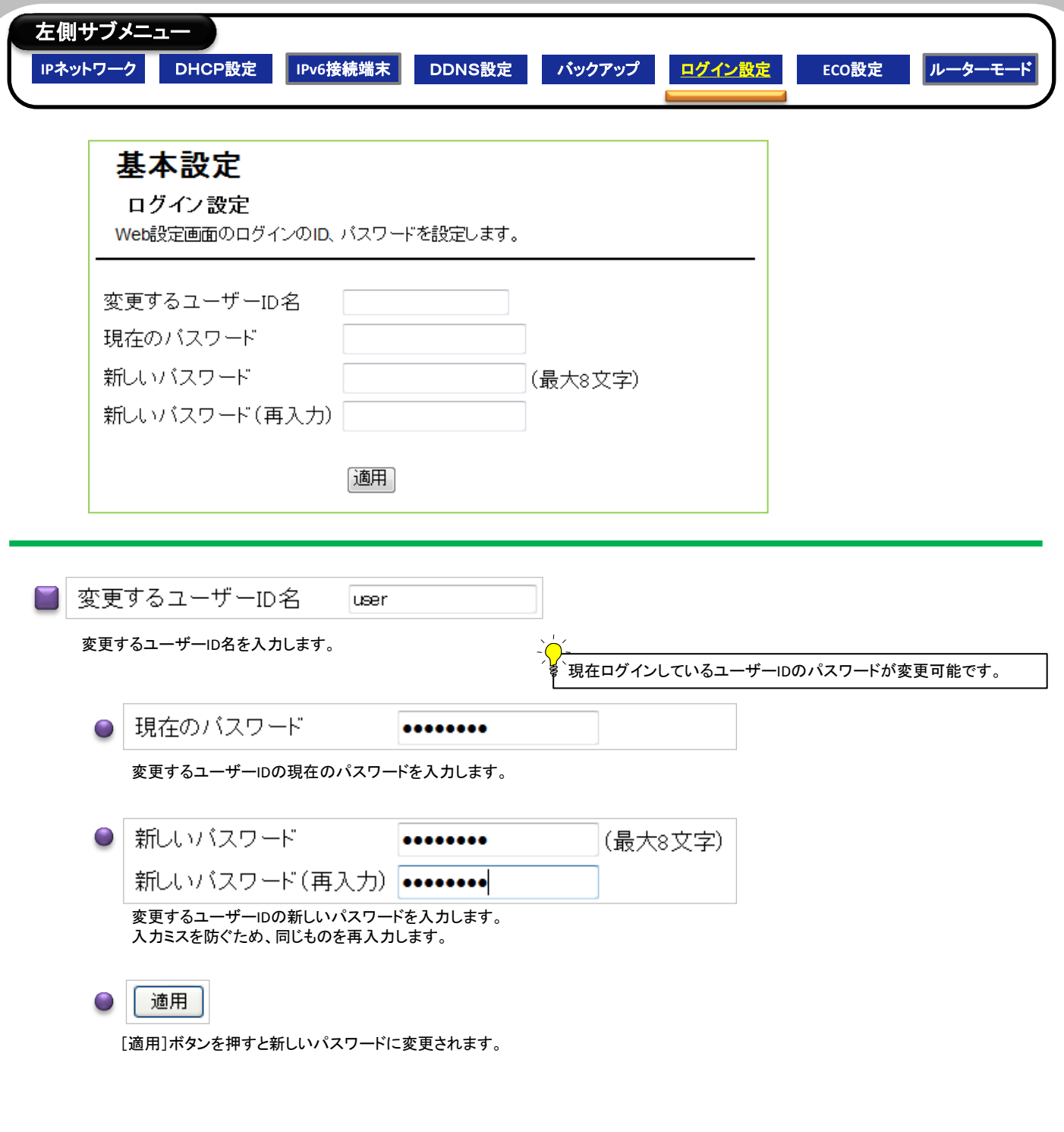

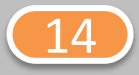

# BCW710J2 設定マニュアル (3基本設定

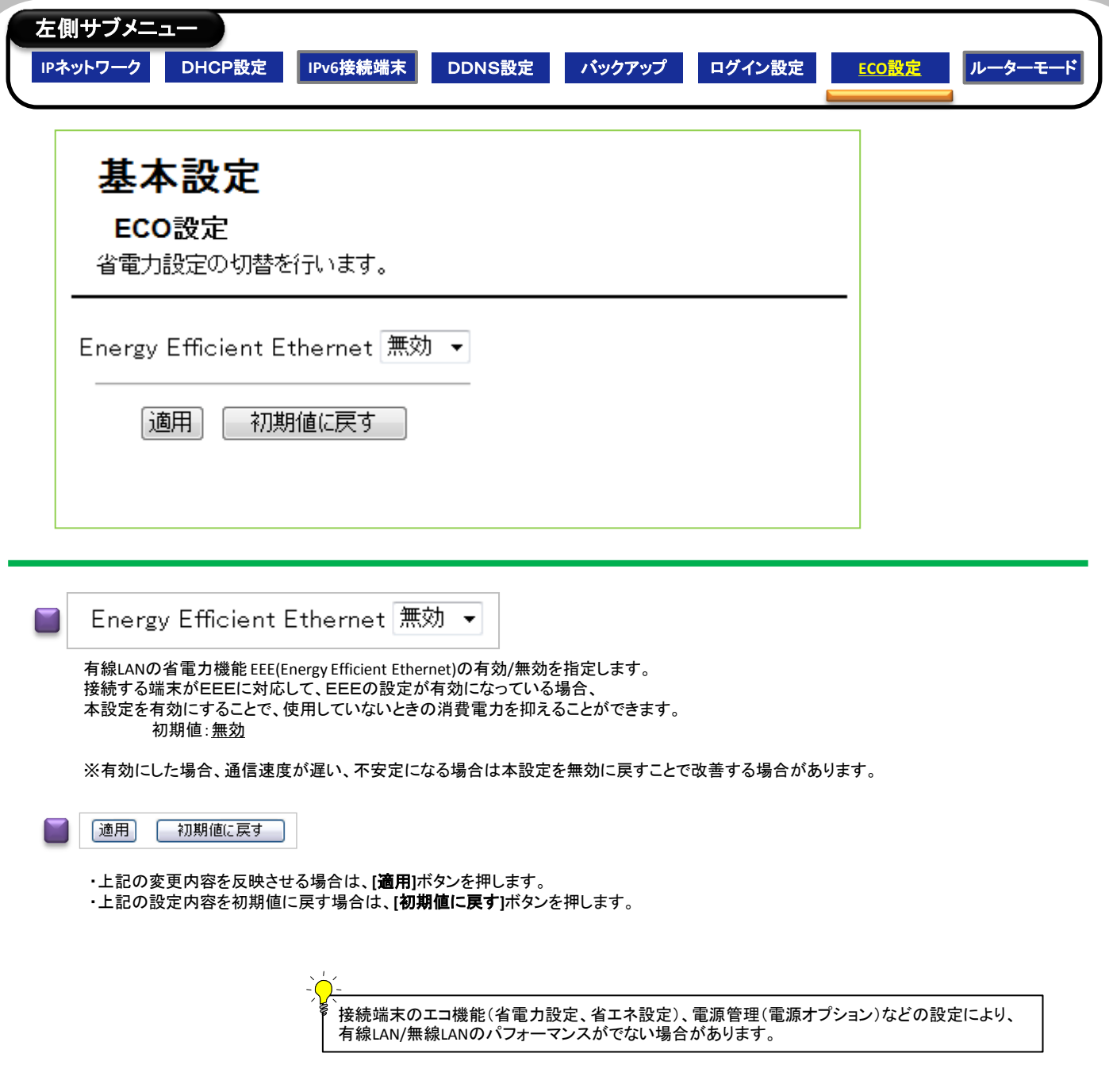

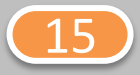

### BCW710J2 設定マニュアル (3基本設定 左側サブメニュー IPネットワーク DHCP設定 IPv6接続端末 DDNS設定 バックアップ ログイン設定 ECO設定 本メニューは ケーブル事業者のサービスに 基本設定 よって表示されない場合があります ルーターモード ルーターの動作モードの切替を行います。 ルーター動作: Pv4ルーター ▼ 初期値に戻す |適用|

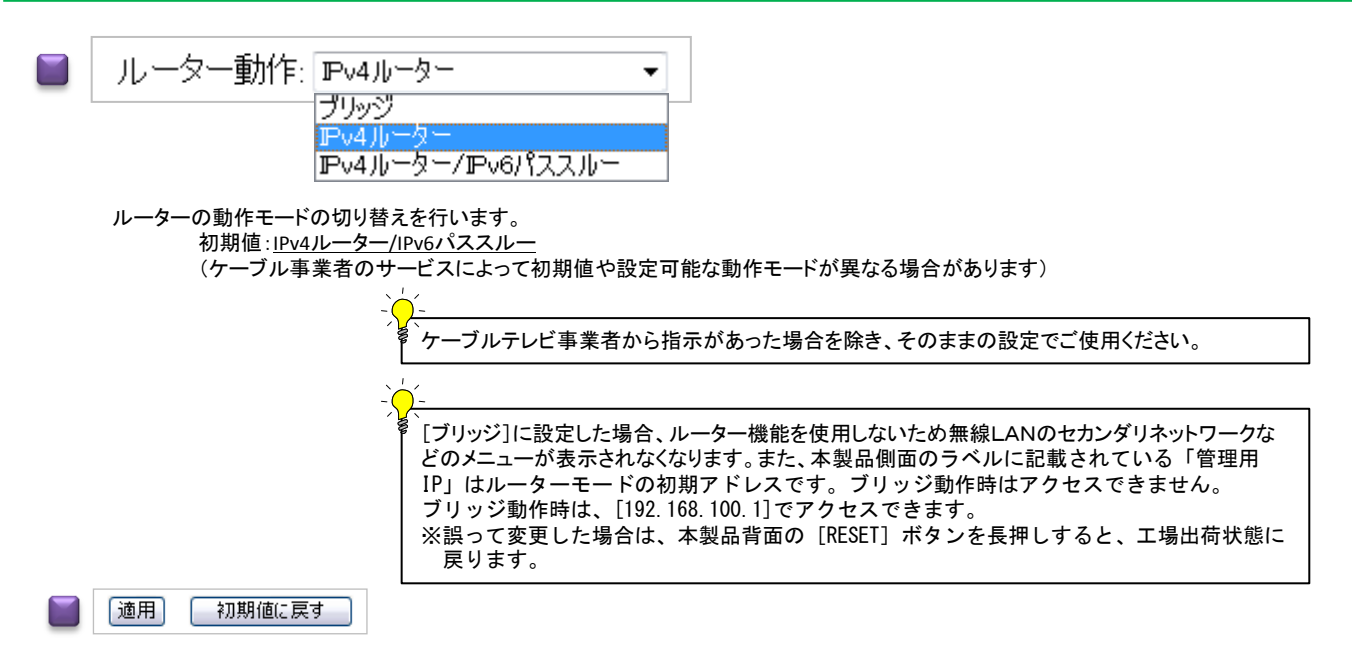

・上記の変更内容を反映させる場合は、**[**適用**]**ボタンを押します。

・上記の設定内容を初期値に戻す場合は、**[**初期値に戻す**]**ボタンを押します。

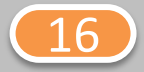

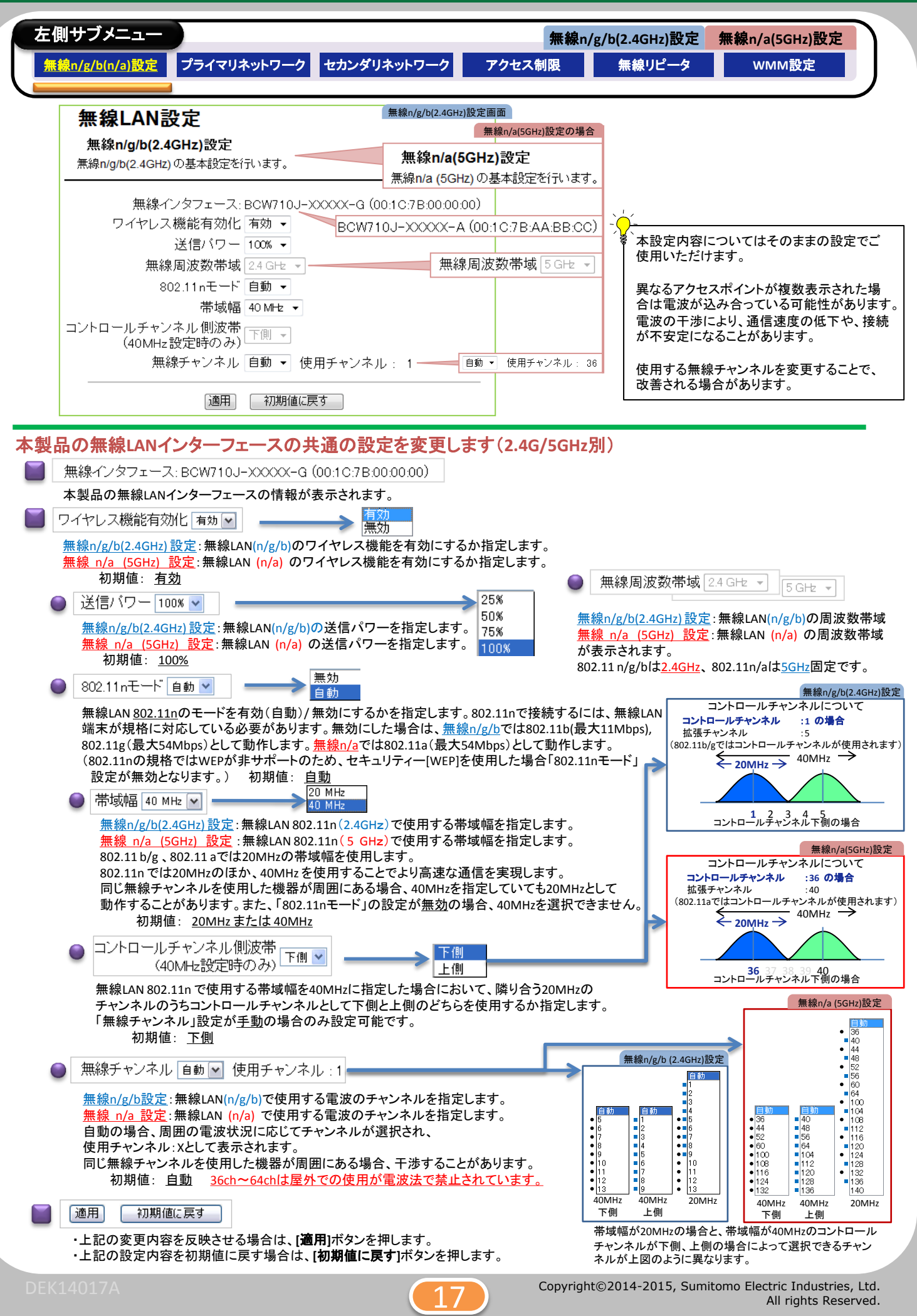

All rights Reserved.

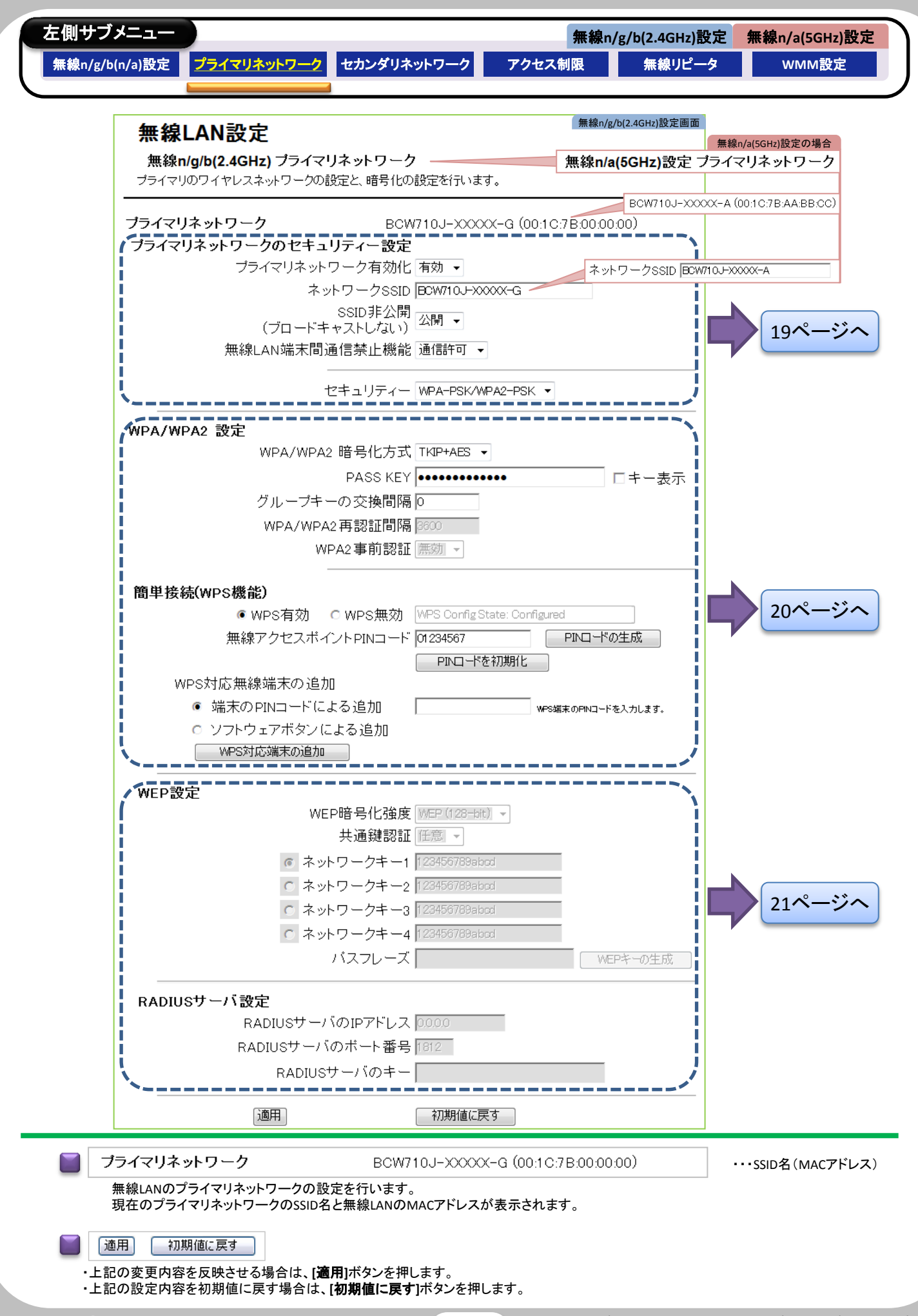

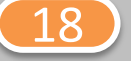

![](_page_19_Figure_2.jpeg)

![](_page_19_Picture_4.jpeg)

All rights Reserved.

![](_page_20_Picture_295.jpeg)

![](_page_20_Picture_4.jpeg)

Copyright©2014-2015, Sumitomo Electric Industries, Ltd. All rights Reserved.

All rights Reserved.

![](_page_21_Picture_197.jpeg)

![](_page_22_Figure_2.jpeg)

![](_page_22_Picture_4.jpeg)

All rights Reserved.

![](_page_23_Figure_2.jpeg)

![](_page_23_Picture_4.jpeg)

![](_page_24_Figure_2.jpeg)

![](_page_25_Picture_254.jpeg)

![](_page_25_Figure_4.jpeg)

Copyright©2014-2015, Sumitomo Electric Industries, Ltd. All rights Reserved.

![](_page_26_Figure_2.jpeg)

![](_page_26_Picture_4.jpeg)

![](_page_27_Picture_127.jpeg)

![](_page_27_Picture_4.jpeg)

![](_page_28_Picture_116.jpeg)

![](_page_28_Picture_4.jpeg)

![](_page_29_Figure_2.jpeg)

![](_page_29_Picture_4.jpeg)

![](_page_30_Figure_2.jpeg)

・上記の設定内容を初期値に戻す場合は、**[**初期値に戻す**]**ボタンを押します。

![](_page_30_Picture_4.jpeg)

ルータを経由せずにパススルーをさせる機器のMACアドレスを指定します。 MACアドレスを入力し、[MACアドレスの追加]ボタンを押します。 MACアドレスを削除する場合は、[全て消去]ボタンを押すか、削除する値を選 択して、[MACアドレスの消去]ボタンを押します。 最大32件まで登録可能です。

ケーブルテレビ事業者から指示があった場合を除き、設定しないでください。

![](_page_30_Picture_8.jpeg)

![](_page_31_Figure_2.jpeg)

![](_page_31_Picture_182.jpeg)

指定したLAN側のIPアドレスからのトラフィックをブロックします。 ブロックするLAN側のIPアドレスを、開始アドレスと終了アドレスで指定します。 ブロックする場合はチェックを入れます。 最大10件分を登録できます。

初期値:無効(ブロックしない)

![](_page_31_Picture_6.jpeg)

上記の変更内容を反映させる場合に適用ボタンを押します。

![](_page_31_Figure_8.jpeg)

![](_page_31_Picture_10.jpeg)

### BCW710J2 設定マニュアル 65詳細設定

![](_page_32_Figure_2.jpeg)

![](_page_32_Figure_3.jpeg)

指定したLAN側のMACアドレスからのトラフィックをブロックします。 ブロックするMACアドレスを指定します。 最大20件のMACアドレスを登録できます。

初期値:(MACアドレス未登録、ブロックしない)

![](_page_32_Figure_6.jpeg)

適用

上記の変更内容を反映させる場合に適用ボタンを押します。

![](_page_32_Picture_10.jpeg)

![](_page_32_Picture_11.jpeg)

### BCW710J2 設定マニュアル 66詳細設定

![](_page_33_Figure_2.jpeg)

![](_page_33_Picture_3.jpeg)

![](_page_33_Figure_4.jpeg)

指定したLAN側のポート番号からのトラフィックをブロックします。 ・ブロックする開始ポート番号と終了ポート番号を指定します。 ・トラフィックの種類[TCP] [UDP] [両方]を指定します。 ・ブロックする場合は、横の有効にチェックを入れます。 最大10件分の範囲を登録できます。

初期値: 無効(ブロックしない)

![](_page_33_Picture_7.jpeg)

適用

上記の変更内容を反映させる場合に適用ボタンを押します。

![](_page_33_Picture_12.jpeg)

![](_page_34_Figure_2.jpeg)

4

All rights Reserved.

![](_page_35_Figure_2.jpeg)

## BCW710J2 設定マニュアル (6初期化

左側サブメニュー 設定初期化 初期化 設定初期化 設定情報を全て初期値に戻します。 設定情報を全て初期値に戻します ◎(まい ◎いいえ [適用] 設定情報を全て初期値に戻します ◎ はい ◎ いいえ |適用| [はい]を選択後[適用]ボタンを押すと自動で再起動します。 再起動後、本製品の設定情報は工場出荷時の状態に戻ります。 WEBログイン用のパスワード情報も初期値に戻ります。起動が完了するまで、インターネットなどへの通信が切断されます。

![](_page_36_Picture_4.jpeg)

### 無線**LAN**対応機器情報

![](_page_37_Picture_572.jpeg)

\*1 :無線LAN端末のアプリケーション等により、対応する場合があります。

![](_page_37_Picture_573.jpeg)

記載情報については記載時の情報であり変更されている場合があります。

\*2 :最新のファームウェアより対応

※Microsoft、Windows XP、 Windows Vista、 Windows 7/8およびXbox 360は米国Microsoft Corporationの 米国及びその他の国における登録商標です。

※MAC OS X、iPod touch、iPad mini/Air、iPhone はApple Inc.の登録商標または商標です。

iPhone商標は、アイホン株式会社のライセンスに基づき使用されています。

※NintendoDS/DS Lite/DSi/DSiLL/3DS/3DSLLおよびWii/WiiUは、任天堂の登録商標または商標です。 ※PSP/Play Station Vita/PS3は、株式会社ソニー・コンピュータエンタテインメントの商標または登録商標です。 ※Android は、Google Inc.の商標または登録商標です。

![](_page_37_Picture_12.jpeg)

![](_page_38_Picture_2.jpeg)

### ケーブルテレビ事業者欄

![](_page_39_Picture_1.jpeg)

# 発行 ◆ 住友電気工業株式会社

ご契約のサービス内容などについては、ケーブルテレビ事業者にお問い合わせください。